## **HƯỚNG DẪN KÍCH HOẠT TÀI KHOẢN ĐỊNH DANH ĐIỆN TỬ VNEID MỨC ĐỘ 2**<br>(*Kèm theo Kế hoạch số:* /*KH-UBND ngày* /9/2

 *(Kèm theo Kế hoạch số: /KH-UBND ngày /9/2023 của UBND thành phố)*

Công dân nhận được Tin nhắn có nội dung như sau: *"Cuc Canh sat QLHC ve TTXH thong bao: Hồ sơ dang ky tai khoan dinh danh dien tu cua cong dan da duoc phe duyet. De nghi truy cap ung dung VNeID hoac dia chi https://vneid.gov.vn de kich hoạt tai khoan".*

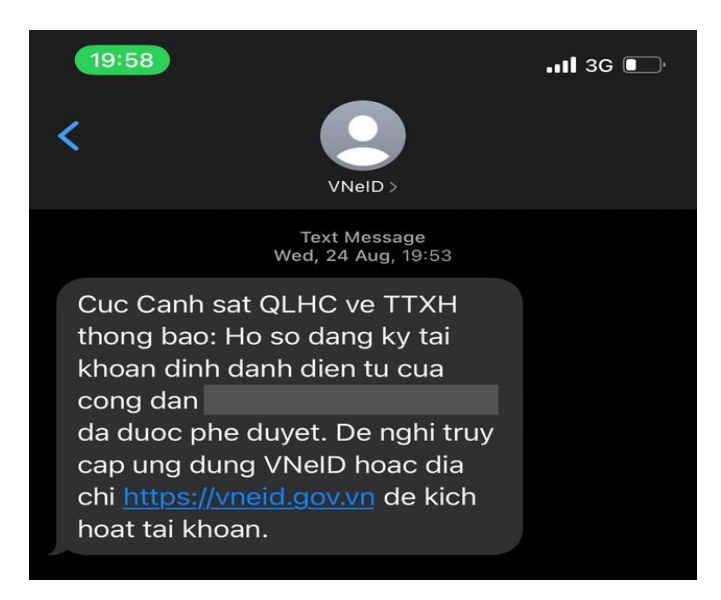

**Bước 1:** Truy cập vào ứng dụng VNeID hoặc trang web của VneID *(vneid.gov.vn),* người dân lựa chọn: "*Kích hoạt tài khoản định danh điện tử"* .

**Bước 2:** Điền các thông tin và ấn: "*Gửi yêu cầu"*

- Số định danh cá nhân: Trùng với số CCCD

- Số điện thoại: Điền số điện thoại đăng ký số định danh cá nhân

**Bước 3:** Mã OTP được gửi đến số điện thoại cá nhân qua tin nhắn SMS. Người dùng điền mã OTP này và sẽ được chuyển đến bước thiết lập mật khẩu.

**Bước 4:** Thiết lập mật khẩu và passcode:

- Mật khẩu được yêu cầu thiết lập có 8 đến 20 ký tự bao gồm: chữ số, chữ viết hoa, chữ viết thường, ký tự đặc biệt.

- Mã passcode là một loại mã bảo mật, được sử dụng để xác thực khi sử dụng các dịch vụ trên ứng dụng VNeID. Theo quy định, mã passcode gồm 6 ký tự số từ 0 đến 9.

**Bước 5:** Thiết lập câu hỏi bảo mật

Câu hỏi bảo mật được sử dụng trong một số trường hợp nhằm xác minh danh tính của chủ tài khoản định danh điện tử.

Chọn lần lượt từng câu hỏi và điền câu trả lời, đồng thời ghi nhớ câu trả lời tương ứng với câu hỏi để có thể sử dụng khi cần thiết theo yêu cầu bảo mật của ứng dụng.

Thông báo kích hoạt tài khoản định danh điện tử sẽ xuất hiện sau khi người dùng thiết lập câu hỏi bảo mật thành công.

*Kích hoạt thành công, công dân tiến hành đăng nhập số CCCD và mật khẩu đã cài để đăng nhập VNEID./.*